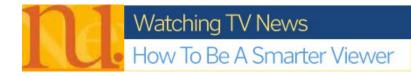

This assignment requires you to log onto the NewsU website of The Poynter Institute, a non-profit organization that trains journalists and advocates for quality journalism.

Taking the entire "Watching TV News" online class will be an excellent way to prepare for the final, but here are step-by-step instructions to guide you through a small portion of the class. Your assignment is to fill out and hand in at your next lecture the worksheet for "BOOT CAMP INVESTIGATION – NBC NEWS" If you're web-savvy, you can fumble your way there. Otherwise, here are detailed steps.

Technical requirements: Flash Player 8 or higher. For Mac users, we recommend accessing this course with Firefox or Safari 2.x or higher. <u>The course features a range of TV news reports. Make sure you have your speakers or headphones on to hear the audio.</u>

Ready? Let's get started.

Paste this link into your browser:<u>http://www.newsu.org/courses/course\_detail.aspx?</u> id=stony\_tvnewslit08

It should open a page with this heading:

Watching TV News

How To Be A Smarter Viewer

- At the bottom of the page, hit the "ENROLL" button and fill out the required sections. Under How Did You Hear About Us?, select: "Teacher/Instructor" Under Company/Organization, enter "Stony Brook University"
- o Then hit "Register"...Then hit "Course List"...Select "Broadcast"
- At the bottom of the alphabetical list of Broadcast courses, select "Watching TV News: How To Be A Smarter Viewer" and at the bottom of the page, hit **"ENROLL"**
- The next screen should say: "Congratulations YOURNAME! You've just been enrolled in Watching TV News: How To Be A Smarter Viewer. To get started on this course now, click here."
- Then, "START NOW"
- Watch the Welcome video, but when it's over, select the "Deconstructing the News" tab on the upper right hand side of the page.Read through "Deconstructing the News, Summary"
- Follow the links forward to "ACTIVITY: An expert's take."
- Select the "FEMA Trailers" tab and when it starts playing the video (which you'll recognize from class) you'll see "Skip to Analysis" on the right side of the video screen. Hit "Skip to Analysis" and work your way through the annotated timeline.
- When you're done, select "NEXT"
- And land at ACTIVITY: Your Review
- Select "Boot Camp Investigation" download the "Ask Yourself" worksheet and watch the video, working through the worksheet. This is what you'll hand in, is your filled-out worksheet. Don't be tempted to copy from the "Check your answers" worksheet, as the website will record that you've opened the documents out of order.
- When you're done, select "Course Report" from the grey tabs at the top of the webpage and have your report sent to your recitation instructor's email address (available on BBoard).